# **Fatturazione Elettronica con Fattura Facile Enterprise**

In dettaglio saranno trattati i seguenti punti:

- 1. [Registrazione al servizio \(Richiesta Codice Destinatario\)](#page-0-0)
- 2. [Creazione di una fattura elettronica](#page-4-0)
- 3. [Invio di una fattura elettronica](#page-6-0)
- 4. [Storico fatture inviate](#page-8-0)
- 5. [Ricezione fatture dei fornitori](#page-9-0)
- 6. [Conservazione](#page-11-0)
- 7. Scelta canale AdE [\(canale predefinito di ricezione delle fatture elettroniche\)](#page-12-0)
- 8. [Come aggiornare Fattura Facile](#page-13-0)
- 9. [Commercialista ed acquisizione fatture elettroniche](#page-15-0)
- 10[.Codice identificativo aziendale \("Codice Destinatario"\)](#page-16-0)
- 11[.Esiti Invio Fattura Elettronica](#page-17-0)
- 12[.Come visualizzare una Fattura Elettronica \(file XML\)](#page-19-0)
- 13[.Il Portale del Commercialista \(www.fatturaB2B.it\)](#page-21-0)
- 14[.Tabella IVA \(Aliquote Iva ed Esenzioni\)](#page-22-0)
- 15[.Fattura Elettronica di più DDT raggruppati \(con riferimenti ai DDT\)](#page-24-0)
- 16.Fattura di integrazione [per acquisto beni e servizi all'estero \(TD17,TD18,TD19\)](#page-29-0)
- 17.Fattura Elettronica: [Guida alla compilazione v1.8](https://www.fatturafacile.it/downloads/manuali/Guida_compilazione-FE-Esterometro-V1.8.pdf) (Documento Ufficiale AdE)

#### **«Da fare subito»**

Al fine di arrivare preparati all'avvio della fattura elettronica si consiglia di eseguire al più presto i seguenti passi:

- [Registrazione al servizio \(Richiesta Codice Destinatario\)](#page-0-0) Necessario per ricevere il **Codice Destinatario** ed attivare il servizio di fatturazione elettronica.
- Scelta canale AdE [\(canale predefinito di ricezione delle fatture elettroniche\)](#page-12-0) La scelta del canale AdE consiste nell'inserire nel proprio **cassetto fiscale** (situato sul sito dell'Agenzia delle Entrate) il **Codice Destinatario**. Ciò è necessario per ricevere e conservare correttamente le fatture dei propri fornitori.

#### **«Nota bene»**

Se si è scelto di utilizzare Fattura Facile per gestire l'intero processo della Fatturazione Elettronica **il Codice Destinatario viene fornito dalla nostra azienda** e deve essere inserito nel **cassetto fiscale** al fine di poter ricevere correttamente tutte le fatture dei fornitori direttamente in Fattura Facile e conservarle automaticamente a norma di legge.

### <span id="page-0-0"></span>**1. Registrazione al servizio (Richiesta Codice Destinatario)**

Come prima cosa, per poter utilizzare il servizio di creazione, firma, invio e ricezione delle fatture elettroniche con **Fattura Facile**, è necessario richiedere le credenziali di accesso al servizio stesso cliccando su sul menù dedicato **"Fattura Elettronica > Attivazione e Configurazione Servizio"** (vedi figura)

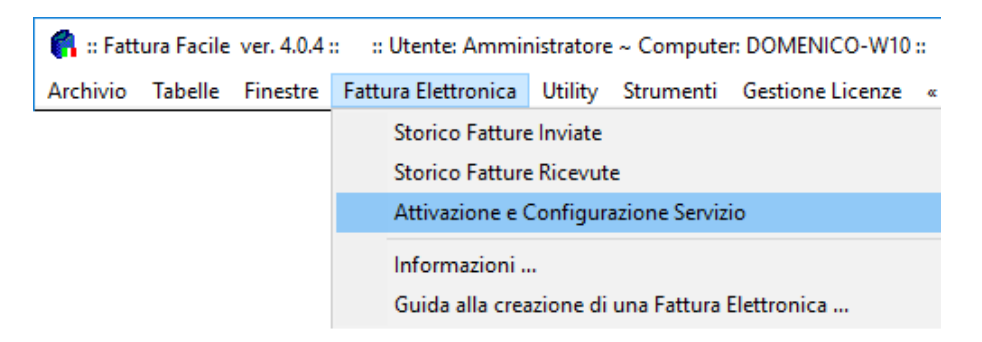

e successivamente cliccando su **"«Richiesta credenziali ed attivazione servizio di fatturazione elettronica»"**

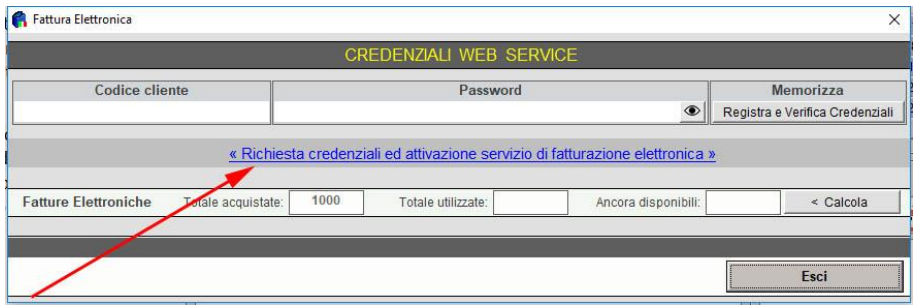

Una volta completata la procedura guidata di registrazione composta da:

- 1. **Inserimento dati aziendali**
- 2. **Firma del contratto e delega alla conservazione**
- 3. **Upload dei documenti**

le credenziali di accesso al servizio saranno inviate all'indirizzo mail indicato e sono:

- **Codice cliente**
- **Password**
- **Codice identificativo aziendale** ("Identificativo/Codice Destinatario")

Inserire il **"Codice cliente"** e **"Password"** nella maschera **"CREDENZIALI WEB SERVICE"**

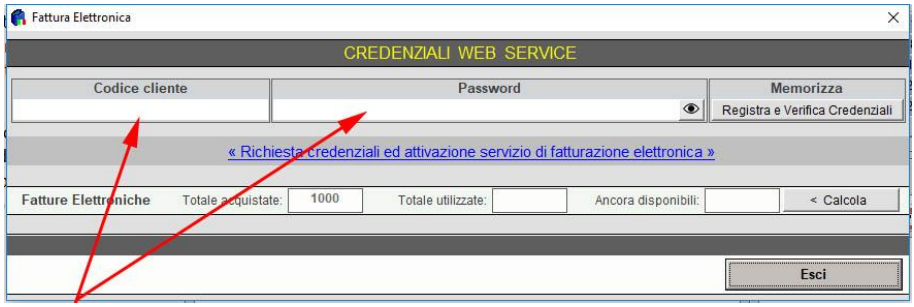

Inserire il **Codice identificativo aziendale** ("Identificativo/Codice Destinatario") nelle configurazioni di Fattura Facile come indicato nelle figure successive. Per accedere alle configurazioni cliccare sulla voce **"config"** presente sulla home page di Fattura Facile

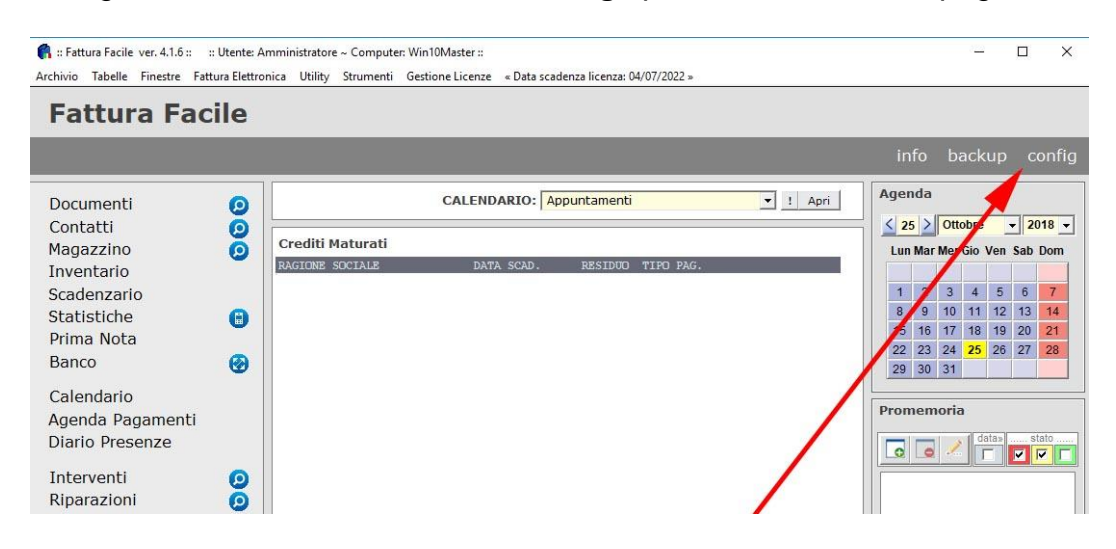

e successivamente aprire la sezione **"Fattura Elettronica"** dove è situato il campo da valorizzare.

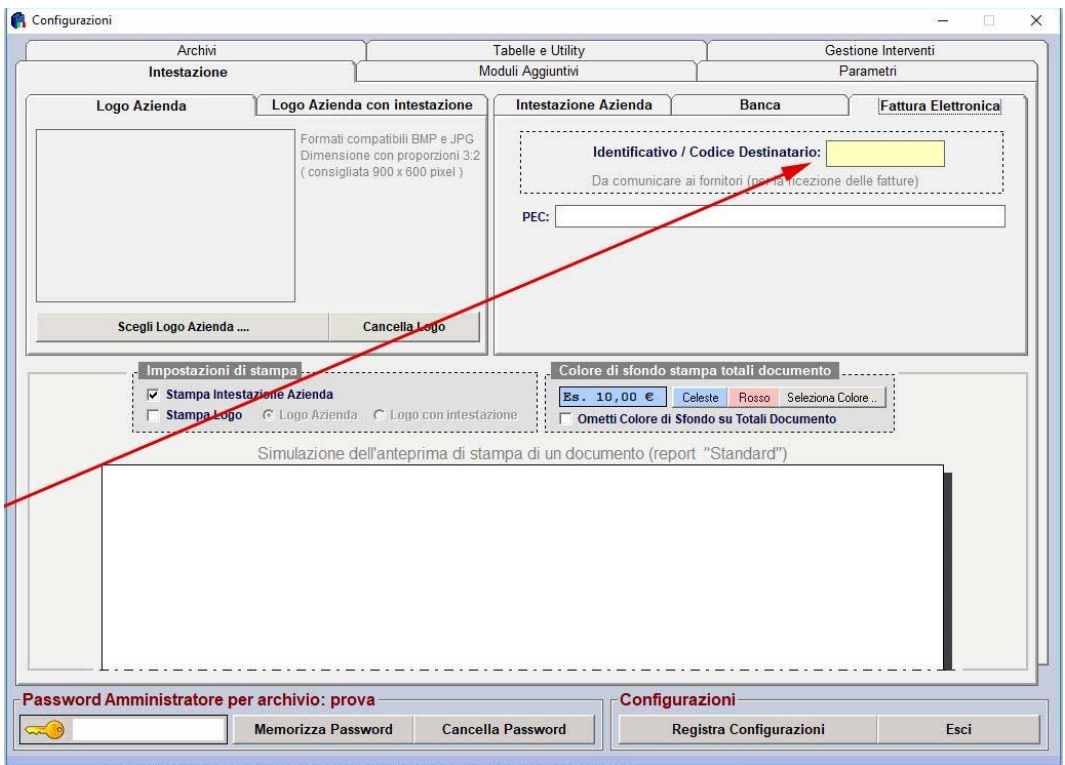

#### **«Nota bene»**

Il **Codice identificativo aziendale** ("Identificativo/Codice Destinatario") è molto importante in quanto identifica l'azienda nell'ambito della fatturazione elettronica e permette di ricevere e conservare le fatture elettroniche dei fornitori direttamente nel software Fattura Facile. Per far sì che ciò avvenga è **NECESSARIO** adottare i seguenti metodi:

1. Inserire il codice nella sezione, messa a disposizione dall'Agenzia delle Entrate, presente nel proprio "cassetto fiscale" (punto 7).

2. Comunicare il codice a tutti i fornitori in modo da dare la possibilità agli stessi fornitori di inserirlo in fattura.

Nel caso in cui non venga adottato nessuno dei metodi sopra elencati la fattura sarà disponibile nel proprio cassetto fiscale dell'Agenzia delle Entrate (per maggiori informazioni in merito è consigliato consultare il proprio commercialista).

## <span id="page-4-0"></span>**2. Creazione di una fattura elettronica**

E' necessario l'utilizzo dell'ultima versione di **"Fattura Facile"** in quanto aggiornata al formato attuale della fattura elettronica.

Le Fatture Elettroniche si effettuano nello stesso modo delle Fatture Classiche utilizzando la maschera **"Documenti"** di Fattura Facile.

Per non incorrere in errori è necessario far attenzione su alcuni punti:

- Le fatture elettroniche devono seguire una numerazione diversa rispetto a quelle tradizionali (serie/sezionale). Per chi emetterà fatture elettroniche a partire dal 1° gennaio 2019 questo non sarà necessario in quanto tutte le fatture saranno elettroniche.
- Ogni **Pagamento** deve essere associato ad un "**Codice Pagamento"** fornito dall' AdE. Questa associazione va eseguita nella **"Tabella Pagamenti"**. Tipologie di **Pagamento** senza **"Codice Pagamento"** non sono consentite nella creazione delle fatture elettroniche.

Una volta completata la compilazione della fattura, nel documento sono da spuntare le seguenti voci:

#### 1. **"Split Payment"**

solo se l'iva non viene riscossa (questa voce viene utilizzata principalmente per le fatture verso la pubblica amministrazione).

2. **"Fattura Elettronica"** Fattura Facile, nel campo successivo al pulsante "**Fattura Elettronica"**, inserisce automaticamente un "**numero progressivo invio**" che viene aggiornato automaticamente ad ogni invio. 3. **"Esporta XML / Invia FE"**

### per procedere con l'inserimento dei dati aggiuntivi necessari alla creazione ed invio della fattura elettronica

Una volta cliccato su **"Esporta XML / Invia FE"** si apre una nuova pagina (vedi Punto 3) da cui è possibile effettuare le seguenti operazioni:

• **Esporta XML**

Crea una Fattura Elettronica XML e permette di salvarlo come file.

• **Invia, firma e conserva …** Firma ed invia la Fattura Elettronica al SdI e la mette in conservazione per 10 anni

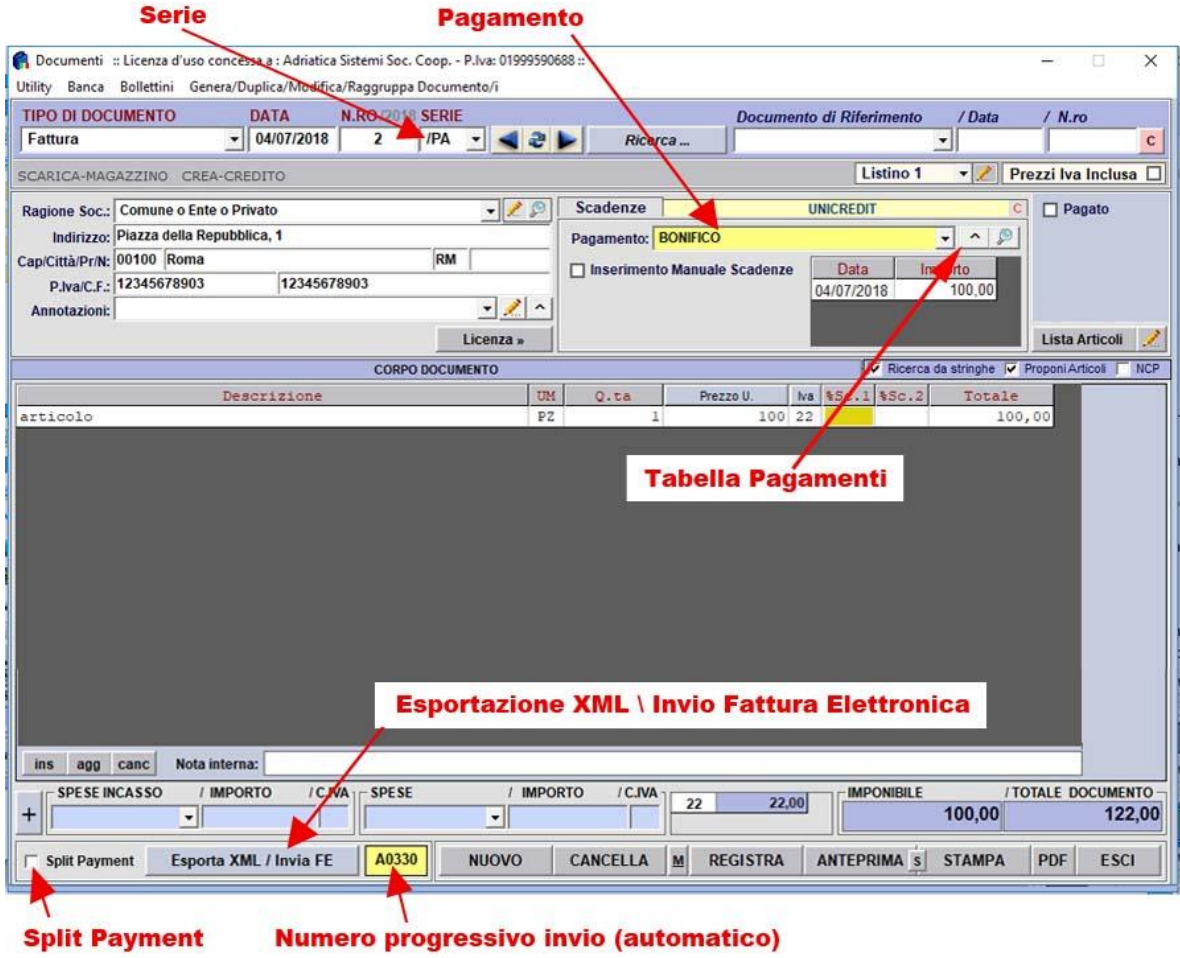

# Figura: **Tabella Pagamenti**

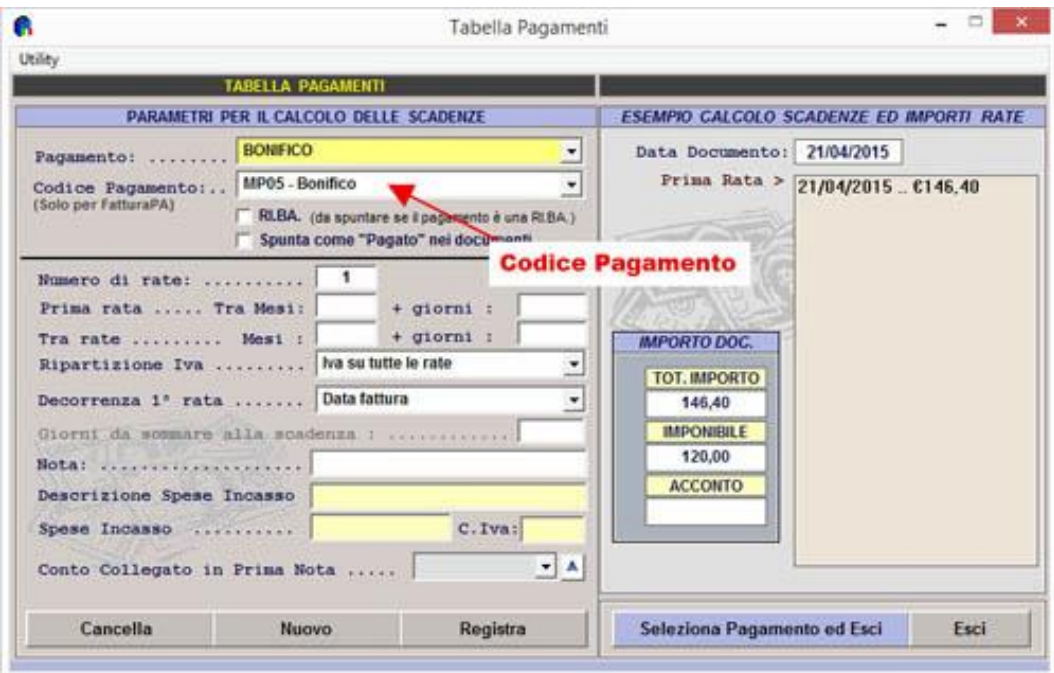

## <span id="page-6-0"></span>**3. Invio di una fattura elettronica**

Una volta cliccato sul pulsante **"Esporta XML / Invia FE"** nella maschera dei documenti appare la seguente finestra:

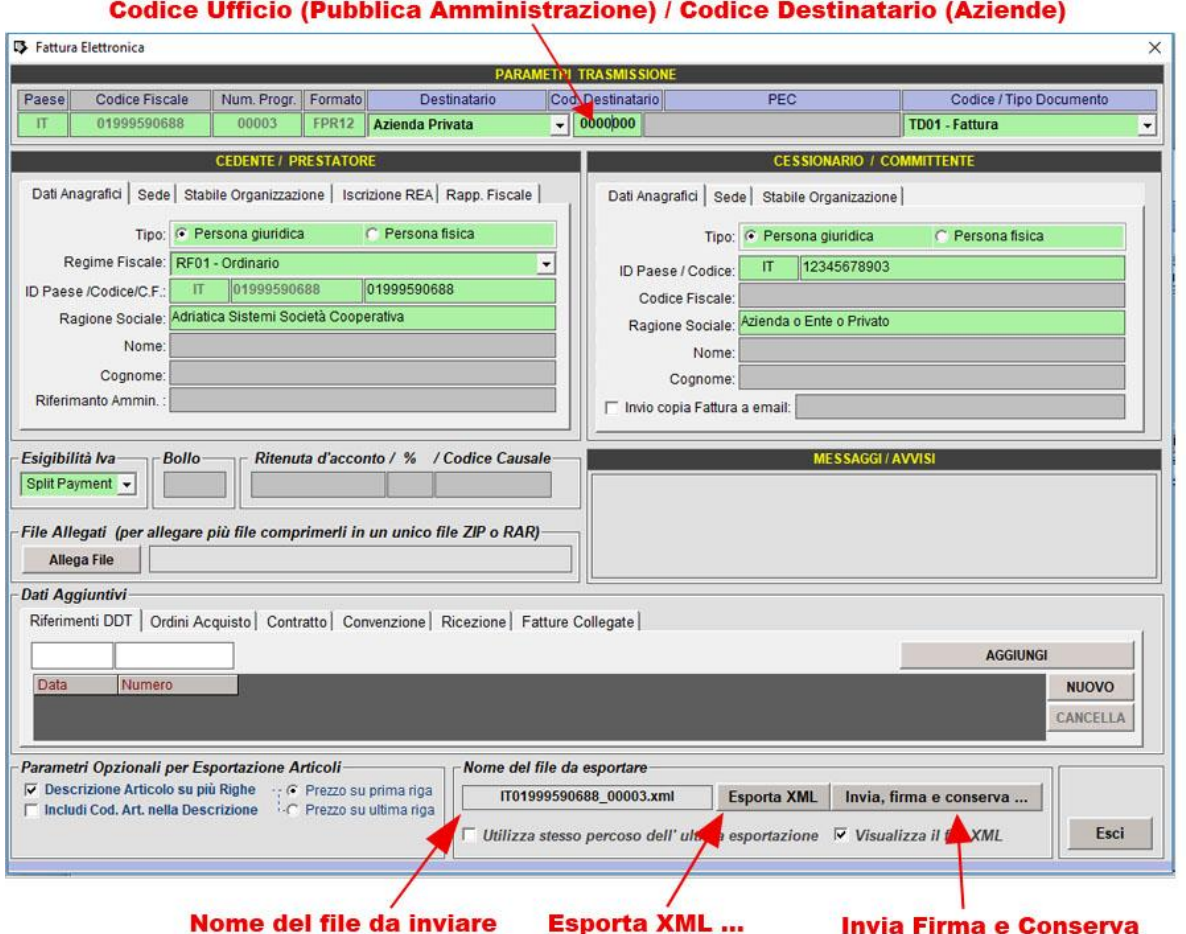

Finire di compilare i campi necessari per l'invio. Quando i campi segnalati in rosso non sono più presenti è possibile inviare la fattura elettronica cliccando su "**Invia, firma e conserva …**" (verranno effettuati ulteriori controlli e se non risultano errori la fattura elettronica verrà inviata).

Per poter visualizzare l'anteprima del file XML prima di inviarlo (la visualizzazione avverrà sul Browser predefinito del computer) è necessario spuntare la voce "**Visualizza il file XML**".

### **Consigli**

- Compilare correttamente tutti i dati della propria azienda (**config** -> **Intestazione**).
- Per Fatture Elettroniche create antecedentemente al 1° gennaio 2019 è necessario l'utilizzo di una serie (sezionale) dedicata alla fatturazione elettronica diversa dalla fatturazione classica.
- E' possibile memorizzare il **"Codice Ufficio"** e **"Codice Destinatario"** nella scheda CLIENTE in modo che venga proposto automaticamente.
- E' possibile esportare la descrizione dell'articolo, anche se occupa più righe, selezionando la voce **"Esporta Descrizione Lunga"** durante la di creazione / invio della fattura elettronica.
- Se non si possiede il **Codice Destinatario** del cliente è necessario inserire "**0000000**" come Codice Destinatario (per maggiori informazioni è possibile consultare il sito [http://www.fatturapa.gov.it\)](http://www.fatturapa.gov.it/)

#### **«Nota bene»**

E' consigliato verificare con attenzione tutti i dati inseriti nel documento e la loro correttezza in quanto, una volta inviato, il documento non potrà esser annullato. L'unico modo per annullare una fattura inviata ed accettata da sistema è con una nota credito.

### <span id="page-8-0"></span>**4. Storico fatture inviate**

Per visualizzare lo storico delle fatture elettroniche inviate è necessario utilizzare l'apposita funzione presente nel menù:

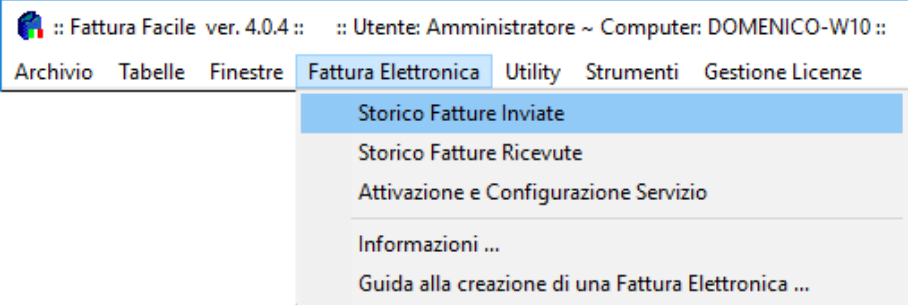

In questa finestra sarà possibile:

- Filtrare i documenti per data e tipologia
- Visualizzare e salvare il file XML inviato
- Consultare i vari esiti e lo stato di conservazione
- Esportare uno o più documenti in un file zip (ad es. da inviare al commercialista)

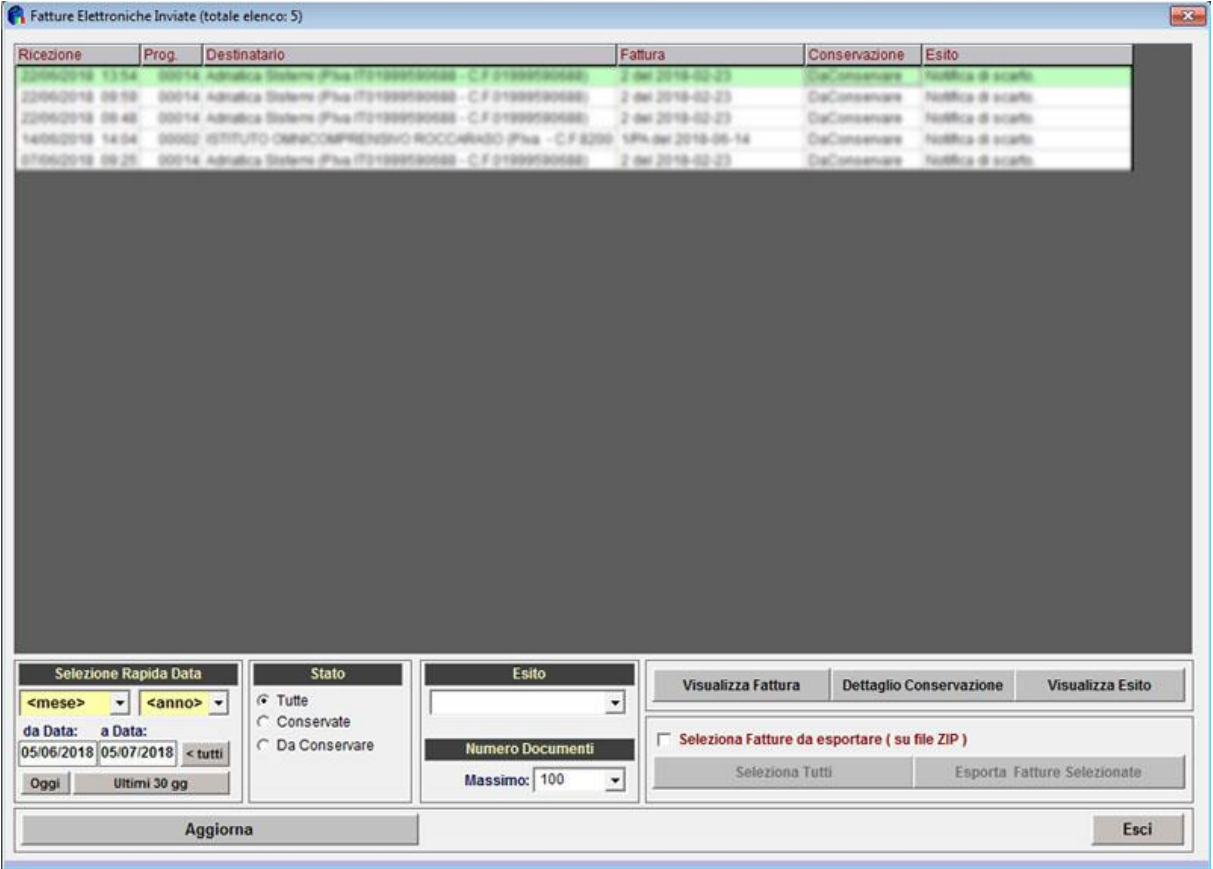

## <span id="page-9-0"></span>**5. Ricezione fatture dei fornitori**

Le fatture dei fornitori saranno consultabili direttamente all'interno del software nella sezione dedicata ...

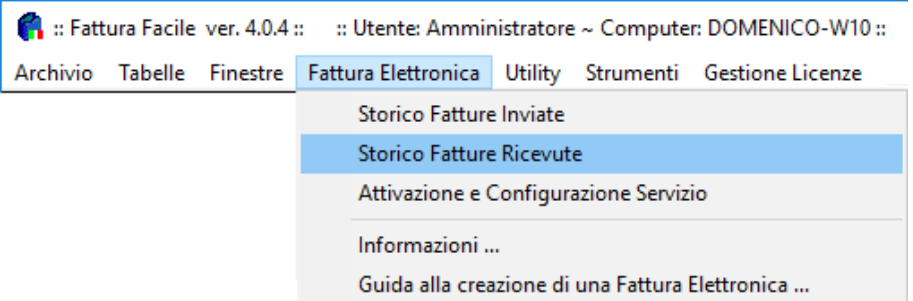

In questa finestra sarà possibile:

- Filtrare i documenti per data
- Segnalare come archiviate quelle già visionate
- Visualizzare e salvare il file XML ricevuto (ed eventuali allegati che contiene)
- Consultare i vari esiti e lo stato di conservazione
- Esportare uno o più documenti in un file zip (ad es. da inviare al commercialista)

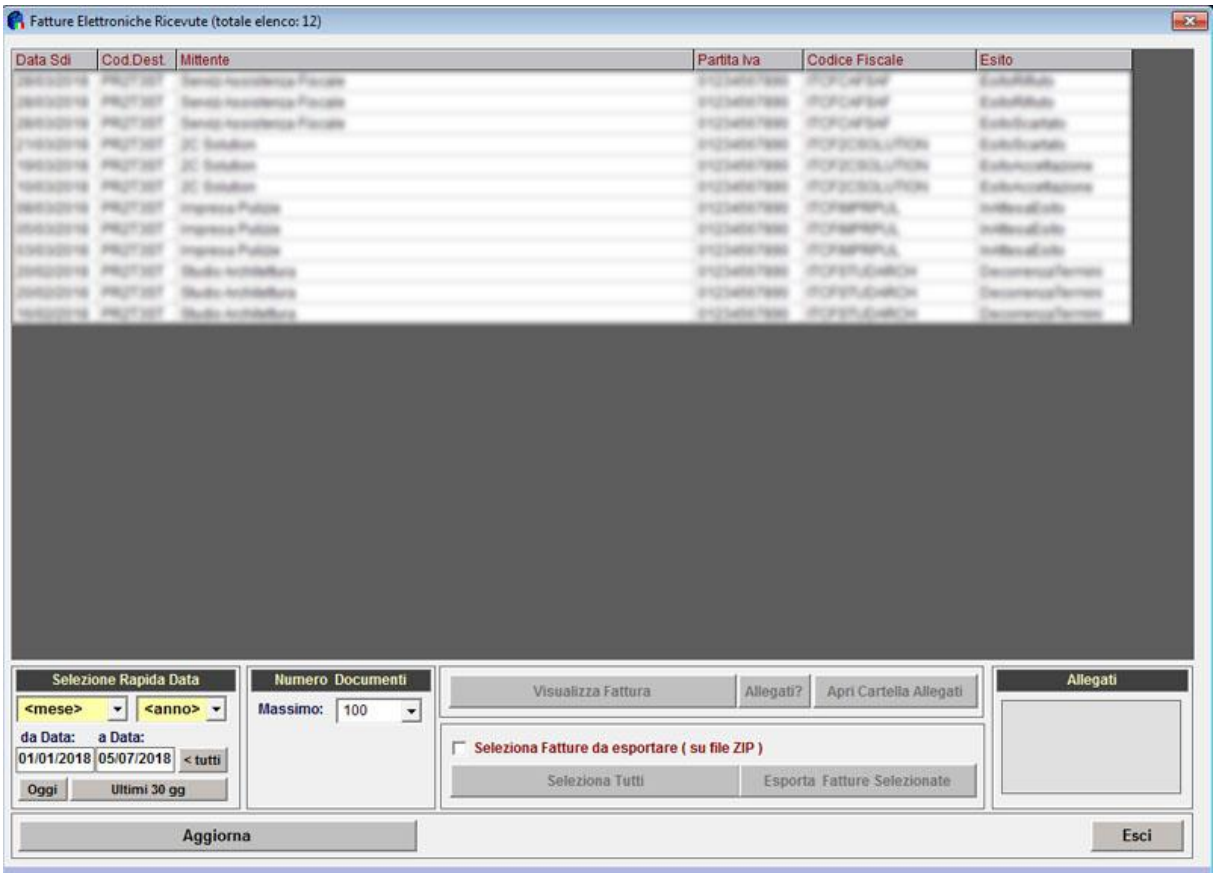

#### **«Nota bene»**

Per far sì che le fatture dei propri fornitori vengano automaticamente ricevute e conservate da Fattura Facile è necessario effettuare le seguenti operazioni:

- 1. Inserire il proprio **Codice identificativo aziendale** ("Identificativo/Codice Destinatario") nella sezione messa a disposizione dall'Agenzia delle Entrate presente nel proprio "cassetto fiscale" (punto 7).
- 2. Comunicare il proprio **Codice identificativo aziendale** a tutti i fornitori in modo da dare la possibilità agli stessi fornitori di inserirlo nella fattura elettronica.

Nel caso in cui non vengano effettuate le operazioni sopra elencate la fattura sarà disponibile nel proprio cassetto fiscale dell'Agenzia delle Entrate (per maggiori informazioni in merito è consigliato consultare il proprio commercialista).

### <span id="page-11-0"></span>**6. Conservazione**

Con il servizio offerto da Adriatica Sistemi soc. coop. la conservazione è inclusa.

Utilizzando Fattura Facile le Fatture Elettroniche inviate e ricevute verranno automaticamente conservate per 10 anni a norma di legge presso il [conservatore](https://www.agid.gov.it/it/piattaforme/conservazione/conservatori-accreditati)  [accreditato AgID](https://www.agid.gov.it/it/piattaforme/conservazione/conservatori-accreditati) **2C Solution S.r.l.**

## <span id="page-12-0"></span>**7. Scelta Canale AdE**

(Scelta di canale predefinito di ricezione delle fatture elettroniche)

Al fine di poter ricevere e conservare correttamente le fatture elettroniche dei propri fornitori è necessario seguire la procedura per la scelta del canale predefinito di ricezione delle fatture messa a disposizione dall'**Agenzia delle Entrate**.

Eseguire l'accesso al proprio cassetto fiscale tramite il seguente indirizzo: <https://ivaservizi.agenziaentrate.gov.it/portale/>

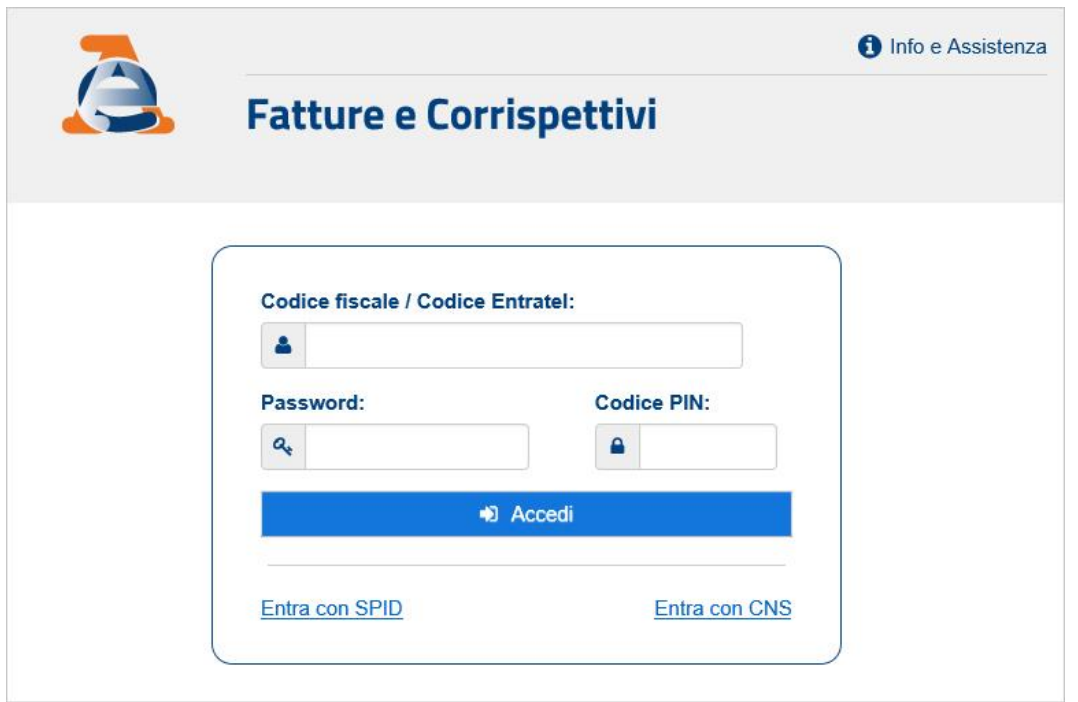

e successivamente entrare nella sezione **"Registrazione dell'indirizzo telematico dove ricevere tutte le fatture elettroniche"** ed inserire nell'apposito campo il **Codice identificativo aziendale** ("Identificativo/Codice Destinatario") ricevuto in fase di registrazione al servizio di invio, firma, ricezione e conservazione delle fatture elettroniche di Fattura Facile.

#### **«Nota bene»**

Normalmente l'accesso dev'esser eseguito con le credenziali personali dell'amministratore dell'azienda e successivamente dev'esser associato il profilo della propria ditta allo stesso amministratore in quanto le società non hanno delle credenziali di accesso. Se non si dispone delle credenziali di accesso è consigliato consultare il proprio commercialista al fine di esser seguiti nella procedura di registrazione e richiesta credenziali.

### <span id="page-13-0"></span>**8. Come aggiornare Fattura Facile**

#### **«Nota bene»**

Per poter inviare e ricevere correttamente le Fatture Elettroniche è necessario che il software Fattura Facile sia aggiornato.

### **Procedura di aggiornamento**

Fattura Facile rileva automaticamente la presenza di aggiornamenti segnalandoli direttamente all'interno del software come in figura:

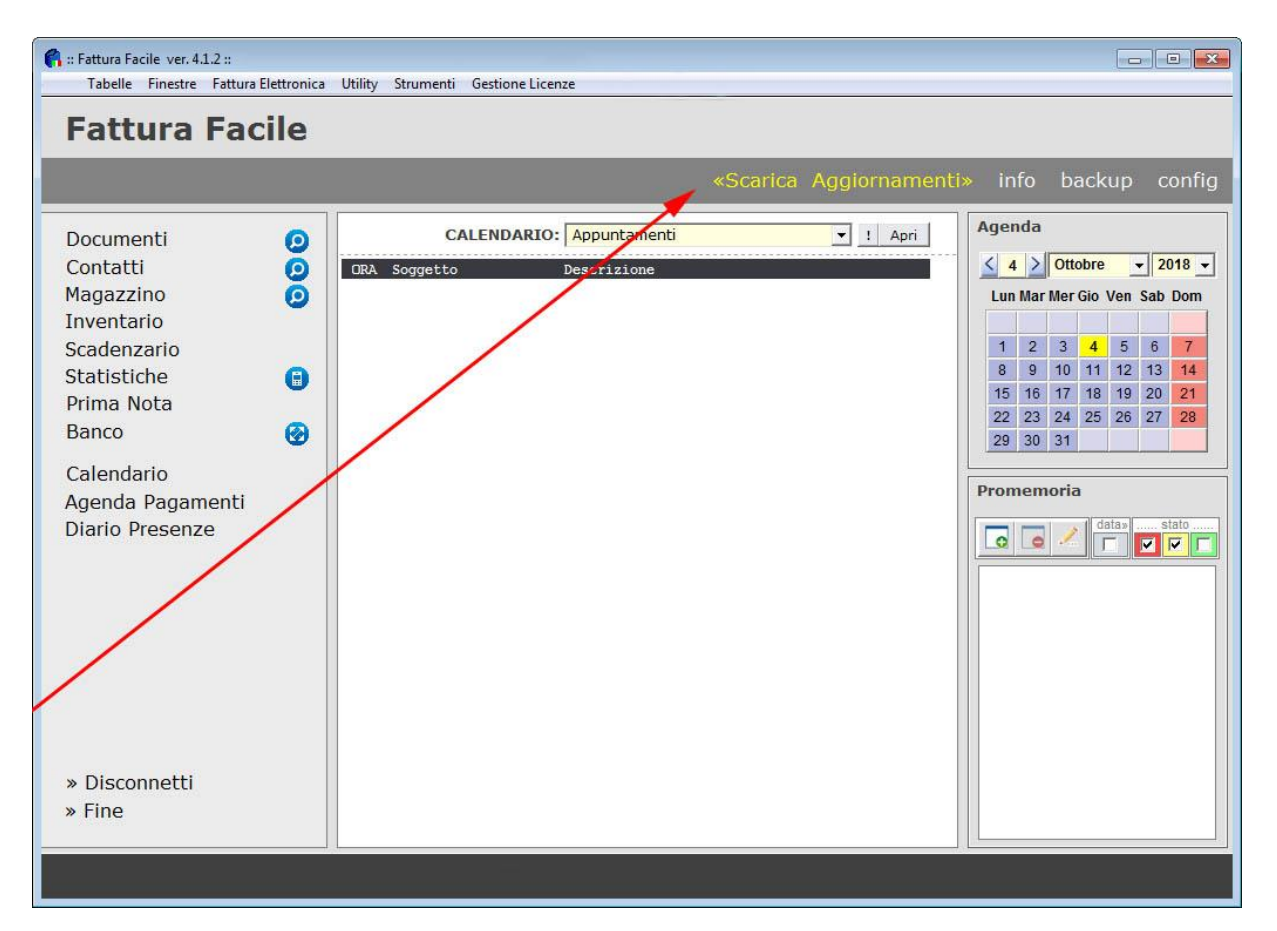

Per eseguire l'aggiornamento è sufficiente cliccare sulla scritta **«Scarica Aggiornamenti»** e seguire la procedura guidata.

### **Altri metodi di aggiornamento**

Se per problemi tecnici non fosse possibile utilizzare l'aggiornamento automatico è possibile utilizzare uno dei seguenti metodi alternativi:

#### **Metodo1 – Tramite il software "Fattura Facile"**

Per effettuare l'aggiornamento di "Fattura Facile" procedere nel seguente modo:

- Avviare "Fattura Facile" nella prima maschera
- Cliccare sul menù "Aggiornamenti On Line" > "Controlla se sono disponibili nuovi Aggiornamenti …"

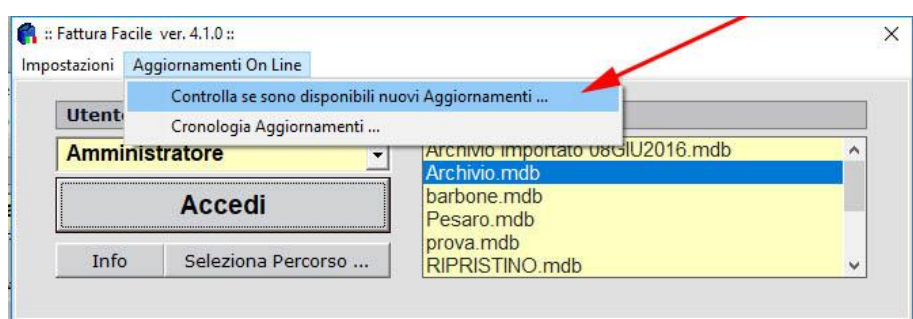

• Se sono presenti aggiornamenti cliccare su "Scarica ed Installa Aggiornamenti"

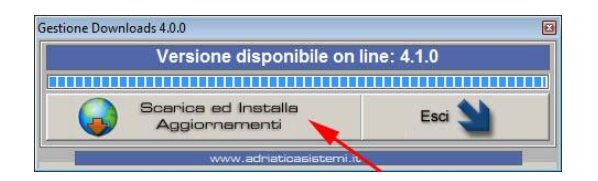

• Procedere con la procedura guidata di installazione …

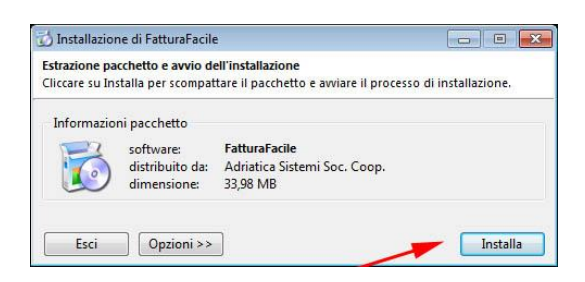

• Una volta terminata la procedura di installazione, il programma "Fattura Facile" è aggiornato.

### **Metodo2 - Scaricando il programma dal sito internet.**

Se non è possibile utilizzare il **Metodo1**, è possibile aggiornare "Fattura Facile" scaricando il pacchetto di installazione dal sito internet [www.adriaticasistemi.it.](http://www.adriaticasistemi.it/)

Procedura da seguire:

- Chiudere "Fattura Facile"
- Tramite Browser (Chrome\Explorer\Firefox) aprire la seguente pagina: <https://www.adriaticasistemi.it/prodotto/Fattura-Facile>
- Cliccare sul pulsante "**SCARICA E INSTALLA**" presente nella pagina internet
- Attendere il download del pacchetto di installazione "fatturafacileinstall.exe" ed eseguirlo per procedere con l'installazione
- Una volta terminata la procedura guidata di installazione, il programma "Fattura Facile" è aggiornato.

### <span id="page-15-0"></span>**9. Commercialista ed acquisizione fatture elettroniche**

Tutte le fatture elettroniche inviate e ricevute vengono archiviate nel proprio cassetto fiscale sul sito dell'Agenzia delle Entrate.

I commercialisti per importare questi dati nei propri software contabili potranno seguire le seguenti strade:

- Importarle nel proprio gestionale direttamente dal cassetto fiscale della sua azienda presente sul sito dell'Agenzia delle Entrate.
- Ricevere dai propri clienti le fatture inviate e ricevute in XML ed importare i medesimi file nel proprio gestionale (Fattura Facile ha la funzione di esportazione automatica delle fatture inviate e ricevute in un unico file zip)
- Tramite il portale dedicato ai commercialisti [www.fatturab2b.it,](https://www.fatturab2b.it/) messo a disposizione gratuitamente dall'Adriatica Sistemi.

Alternativamente se non si volesse utilizzare nessuno dei metodi sopra indicati, sia le fattura emesse che quelle ricevute potranno come sempre esser stampate e consegnate manualmente al commercialista.

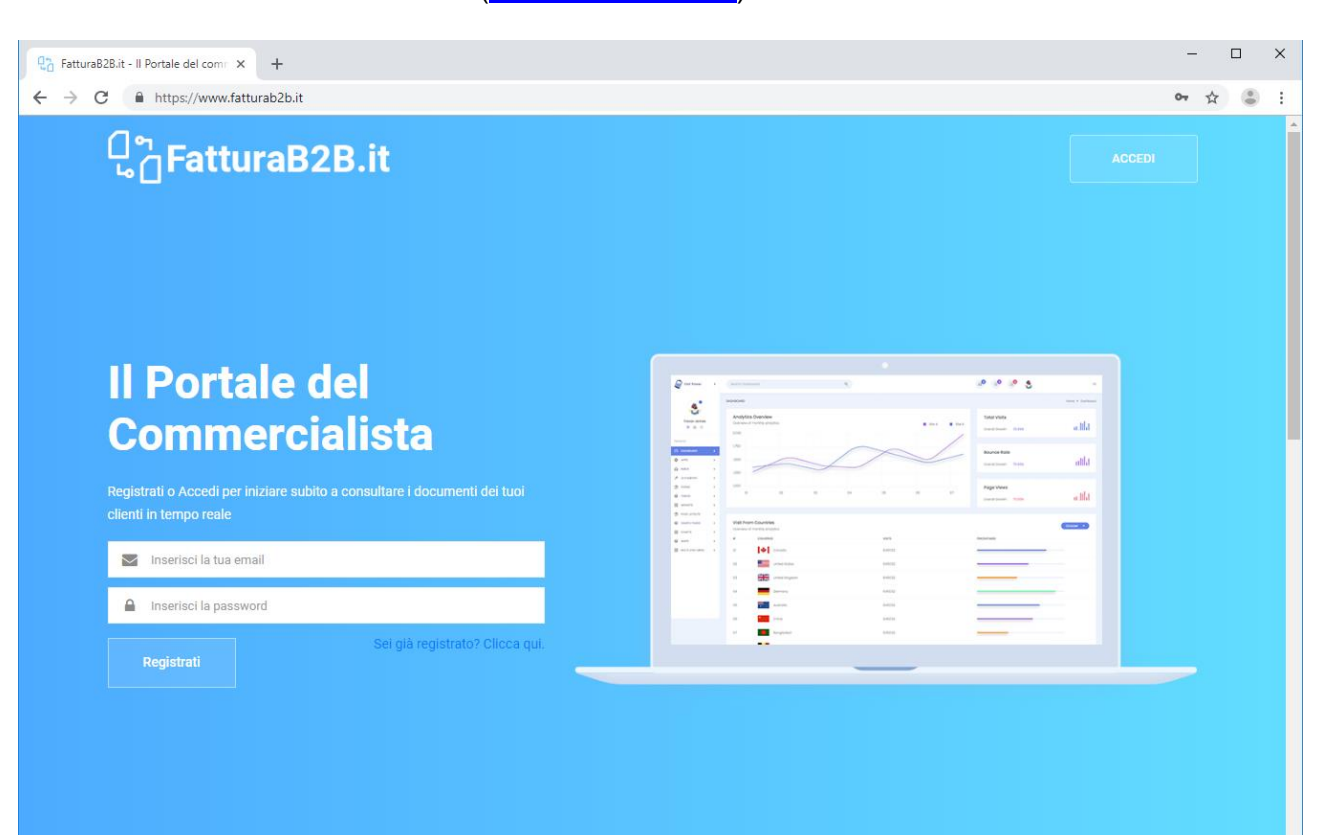

#### Il Portale del Commercialista [\(www.fatturab2b.it\)](https://www.fatturab2b.it/)

## <span id="page-16-0"></span>**10. Codice identificativo aziendale (Codice Destinatario)**

Adriatica Sistemi fornisce ai propri clienti un **Codice identificativo aziendale** al fine di:

- Conservare a norma di legge tutte le fatture inviate e ricevute.
- Visualizzare e gestire tutte le fatture inviate, ricevute e gli esiti dall'interno di Fattura Facile.

#### Chi fornisce **Codice identificativo aziendale**?

- Il proprio software gestionale (se abilitato all'invio, ricezione e conservazione delle fatture elettroniche come Fattura Facile)
- l'Agenzia delle Entrate (se non si utilizza un software gestionale e si sceglie il sistema di fatturazione presente sul portale "Fatture e Corrispettivi")

Dove va inserito:

- nella sezione, messa a disposizione dall'Agenzia delle Entrate, presente nel proprio "cassetto fiscale" (punto 7)
- nel proprio software gestionale (punto 1)

A chi va comunicato:

• ai propri fornitori (opzionale)

#### **«Nota bene»**

- Per gli utilizzatori di Fattura Facile il **Codice Destinatario** non deve essere fornito dal commercialista in quanto viene fornito dalla nostra azienda.
- Il **Codice Destinatario** non è univoco e identifica il canale di ricezione delle fatture elettroniche.

### <span id="page-17-0"></span>**11. Esiti Invio Fattura Elettronica**

#### **Esiti Generici**

#### • **In attesa di Esito**

La fattura è in attesa di esser inoltrata al destinatario da parte dello SdI. Potrebbe accadere che questo stato rimanga per diverso tempo a causa di problemi sui server dell'AdE, in questo caso se l'esito dovesse rimanere invariato a lungo (diversi giorni) è consigliato ripetere l'invio. Quando successivamente la prima fattura verrà lavorata dallo SdI, automaticamente sarà scartata in quanto duplicata.

#### • **Mancata Consegna** (MC)

La fattura è stata inviata allo SdI ma non è stata consegnata al destinatario per motivi tecnici o per irreperibilità del cliente (ad es. la casella PEC è piena). In questo caso è consigliato contattare il destinatario al fine di capire la motivazione della mancata consegna:

- o Se il problema è risolvibile da parte del cliente emettere una nota di credito al fine di annullare la prima e riemettere una nuova fattura.
- o Se il problema non è risolvibile in tempi brevi si consiglia di inoltrare al destinatario la fattura in formato XML tramite email (*sarà poi cura del cliente stesso metterla manualmente in conservazione*)

#### **«Nota bene»**

Comunque la fattura elettronica è disponibile nel cassetto fiscale del cliente.

#### • **Notifica di scarto** (NS)

La fattura è stata scartata in quanto sono presenti uno o più errori. In questo caso sarà possibile, entro 5 giorni dalla data di notifica, procedere in uno dei seguenti modi:

- o Apportare le eventuali modifiche alla fattura e reinviarla.
- o Riutilizzare il documento per altro destinatario.

#### **Esiti Fattura B2B (tra Aziende Private)**

#### • **Ricevuta di Consegna** (RC)

La fattura è stata inviata e consegnata.

#### **Esiti Fatture PA (Pubblica Amministrazione)**

#### • **Ricevuta di Consegna** (RC)

La fattura è stata inviata e consegnata.

Trascorsi 15gg dalla data di consegna, se il destinatario non procederà ad accettare o rifiutare la fattura, verrà automaticamente impostata come "**Decorrenza termini** (DT)".

• **Decorrenza termini** (DT)

La fattura è considerata accettata ("**Esito Committente Accettazione**") in quanto sono trascorsi i 15gg di tempo dalla data di consegna.

• **Esito Committente Accettazione** (EC\_ACCETTAZIONE) La fattura è stata accettata.

# • **Esito Committente Rifiuto** (EC\_RIFIUTO)

La fattura è stata rifiutata.

In questo caso sarà possibile, entro 5 giorni dalla data di notifica, procedere in uno dei seguenti modi:

- o Apportare le eventuali modifiche alla fattura e reinviarla.
- o Riutilizzare il documento per altro destinatario.

## <span id="page-19-0"></span>**12. Come visualizzare una Fattura Elettronica (file XML)**

Utilizzando Fattura Facile non ci sono problemi per visualizzare le Fattura Elettroniche inviate e ricevute in quanto vengono inseriti automaticamente nell'XML i riferimenti necessari per permettere la corretta visualizzazione tramite il Browser di Windows.

#### **Visualizzazione Fattura Elettronica da file XML**

E' possibile visualizzare correttamente un file Fattura Elettronica di cui si è in possesso tramite l'apposito comando "**Visualizza Fattura da file XML ..."**

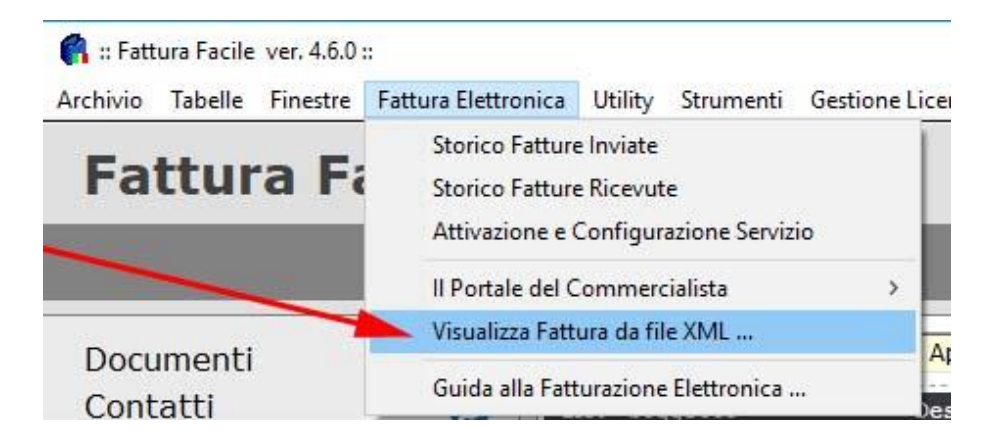

• **Possibili problemi nella visualizzazione dalla Fattura Elettronica**

Se la visualizzazione delle fatture elettroniche non avviene automaticamente tramite un Browser ("Internet Explorer" o "Chrome") e le diciture risultassero non comprensibili è necessario modificare, nelle impostazioni di Windows, il programma predefinito per aprire i file XML impostando "Internet Explorer" o "Chrome". Praticamente, facendo doppio click su un file con estensione xml, per funzionare tutto correttamente, deve avviarsi automaticamente "Internet Explorer" o "Chrome". Se ciò non dovesse accadere è necessario aprire un qualsiasi file xml cliccando con il tasto destro del mouse, selezionare "Apri con…" e nella lista delle applicazioni selezionare "Internet Explorer" o "Chrome" indicando l'opzione "Apri sempre con questa APP".

# Esempio di visualizzazione corretta di una Fattura Elettronica:

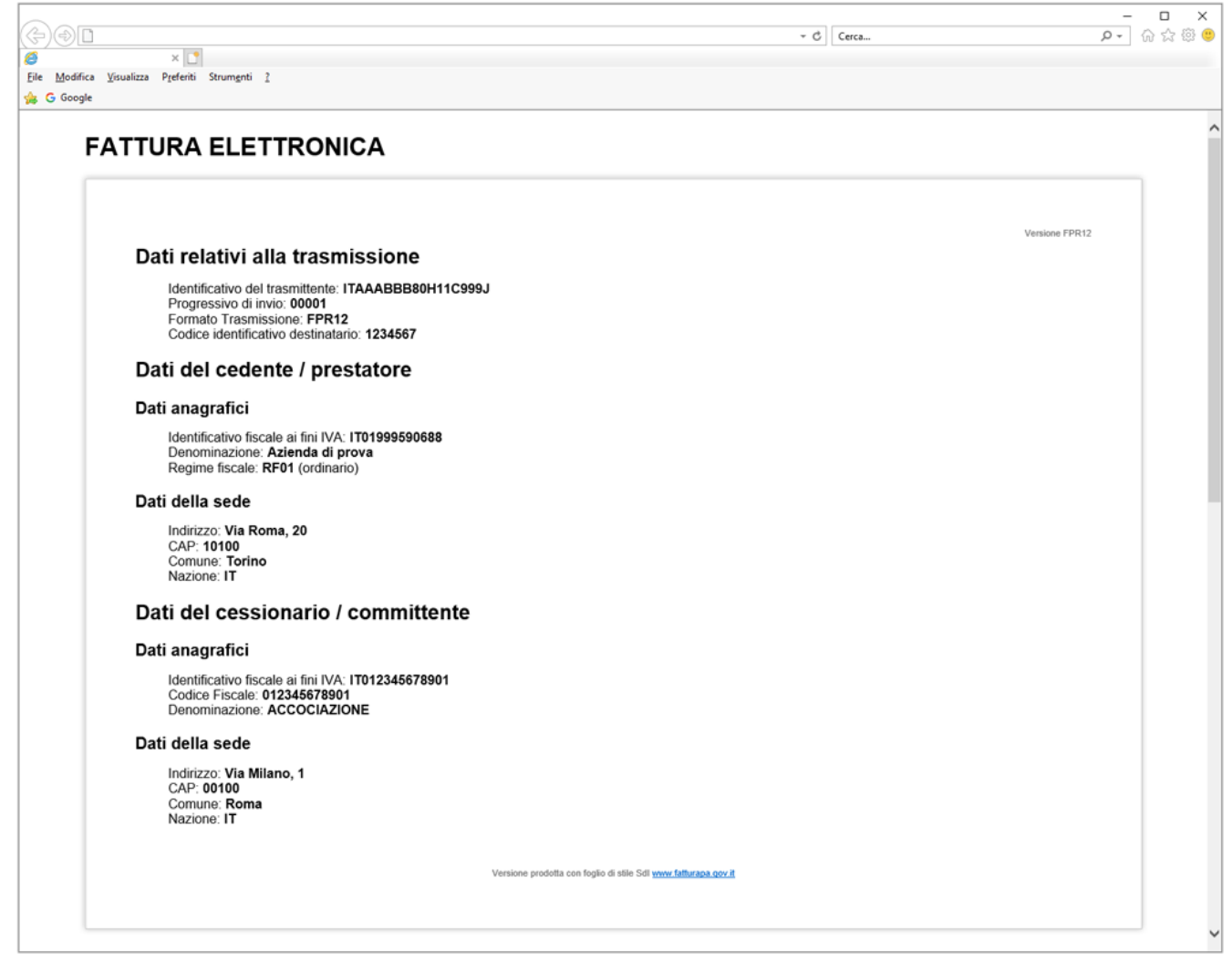

### <span id="page-21-0"></span>**13. Il Portale del Commercialista (**[www.fatturaB2B.it](http://www.fatturab2b.it/)**)**

Il Portale del Commercialista è un sito web creato e messo a disposizione gratuitamente dall'Adriatica Sistemi per tutti utenti che utilizzano il software Fattura Facile ENTERPRISE.

A chi è rivolto il servizio:

• **Agli utenti**

Tutti gli utenti che utilizzano Fattura Facile potranno accedere in qualsiasi momento e da qualsiasi dispositivo alle fatture inviate e ricevute.

#### • **Ai commercialisti**

I consulenti degli utenti che utilizzano Fattura Facile potranno, previa autorizzazione da parte dell'utente, accedere ai documenti fiscali dei propri clienti al fine di:

oConsultare le fatture in tempo reale

oEsportare i documenti in XML al fine di poterli importare comodamente nel proprio gestionale

oControllare la corretta redazione delle fatture al fine di poter tempestivamente avvisare il proprio cliente di eventuali errori o omissioni

#### **Autorizzazione commercialista**

Ogni utente potrà in qualsiasi momento abilitare o disabilitare il proprio commercialista all'accesso dei propri documenti tramite l'apposita finestra presente in Fattura Facile. Per poter abilitare il proprio Commercialista alla consultazione delle fatture è necessario essere in possesso della sua Partita Iva.

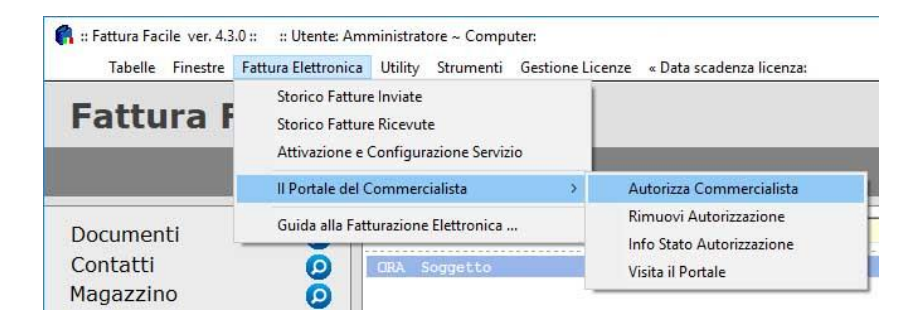

#### **«Nota bene»**

Il commercialista, per poter accedere al portale, dovrà, in fase iniziale, eseguire una semplice registrazione gratuita.

## <span id="page-22-0"></span>**14. Tabella IVA (Aliquote Iva ed Esenzioni)**

Tramite la Tabella IVA è possibile gestire tutte le aliquote IVA standard che quelle legate alle esenzioni.

Per le esenzioni dov'è prevista Aliquota IVA 0%, se l'esenzione non è tra quelle riportate in tabella è necessario creare un nuovo **Codice Iva** con **%Iva** pari a '0', la **Dicitura esenzione** (Riferimento Normativo) e la **Classe**.

#### **Inserimento di una nuova aliquota IVA**

- Avviare **Fattura Facile**
- Cliccare su **Tabelle** > **IVA**
- Verrà visualizzata la **TABELLA IVA**

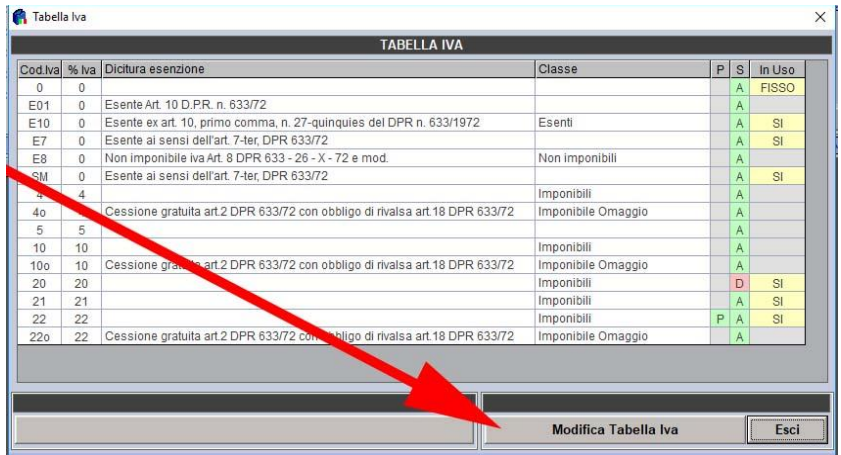

- Cliccare su **Modifica Tabella Iva**
- Compilare i campi come esempio in figura.

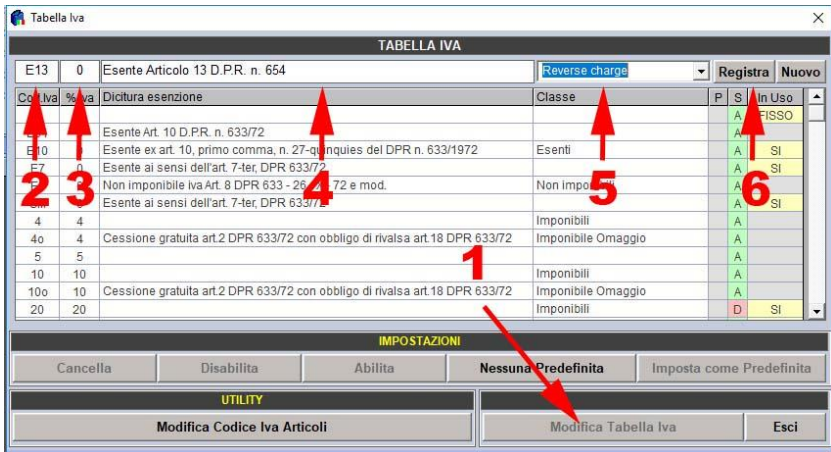

#### **Modifica di una aliquota IVA esistente**

Per apportare modifiche ad un'aliquota iva è necessario selezionarla dopo aver cliccato dopo aver cliccato su **Modifica Tabella Iva**

#### **Come utilizzare la nuova aliquota IVA**

Una volta creata, la nuova aliquota IVA può essere inserita in fattura indicando solo il codice IVA come in illustrato in figura.

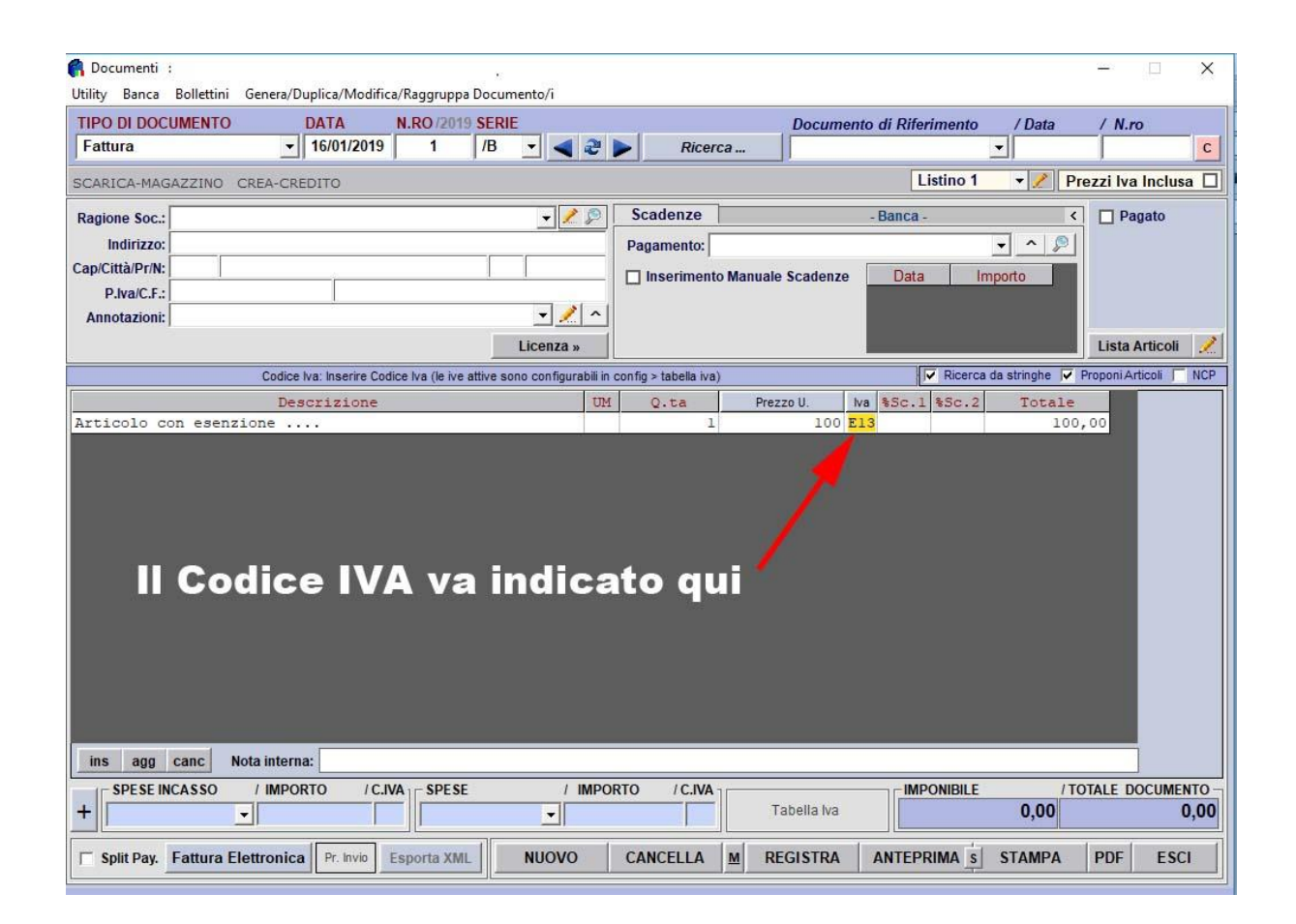

## <span id="page-24-0"></span>**15. Fattura Elettronica di più DDT Raggruppati (con riferimenti ai DDT)**

Nella Fattura Elettronica è possibile inserire i riferimenti ai DDT ma il risultato è differente in base a quale procedura si segue.

Esempio di una Fattura con riferimento a più DDT, ottenuta utilizzando la funzione di raggruppando DDT presente in Fattura Facile:

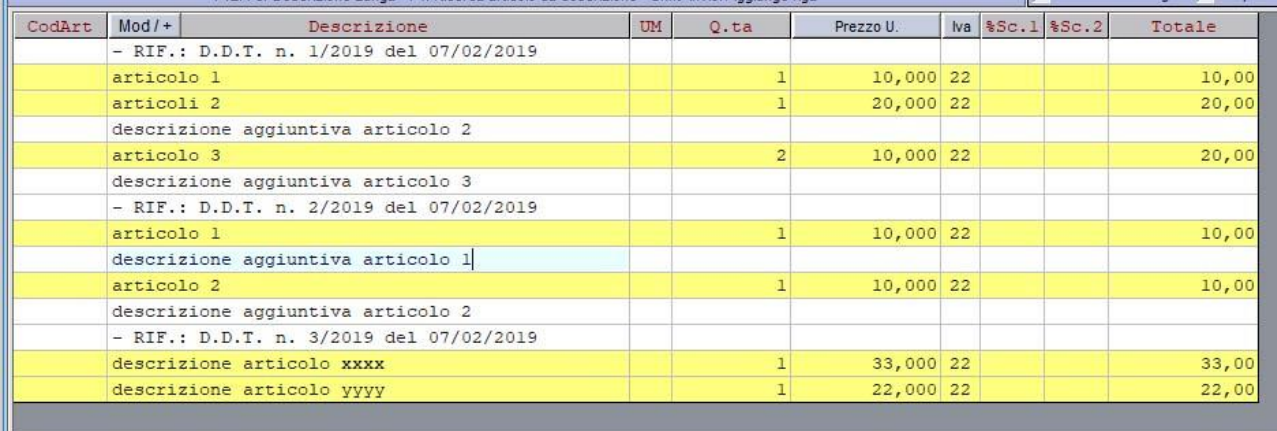

Di seguito riportiamo le 2 principali modalità presenti in Fattura Facile per inserire i riferimenti ai DDT nella Fattura Elettronica.

#### **Modalità 1 (la più semplice e veloce)**

E' sufficiente selezionare "**Esporta Descrizioni Libere come Articoli Senza Prezzo**" come in figura:

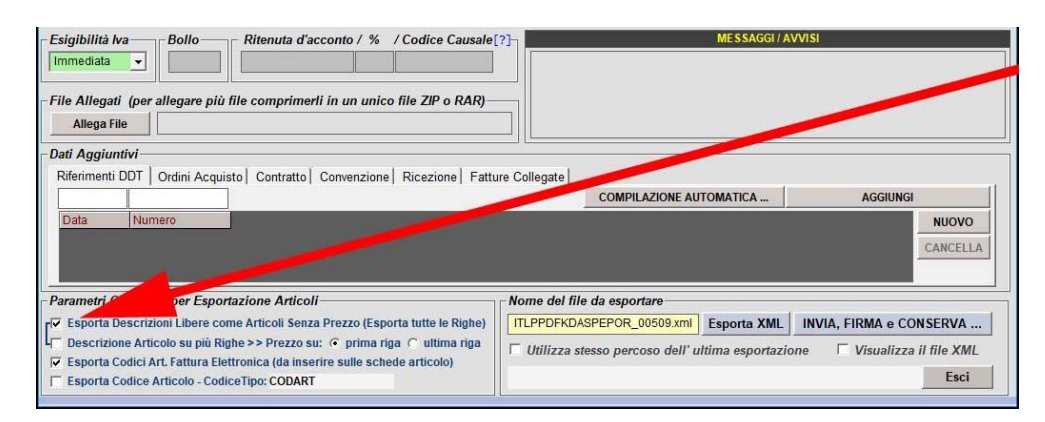

#### Si otterrà il seguente risultato:

#### Dati relativi alle linee di dettaglio della fornitura

#### Nr. linea: 1

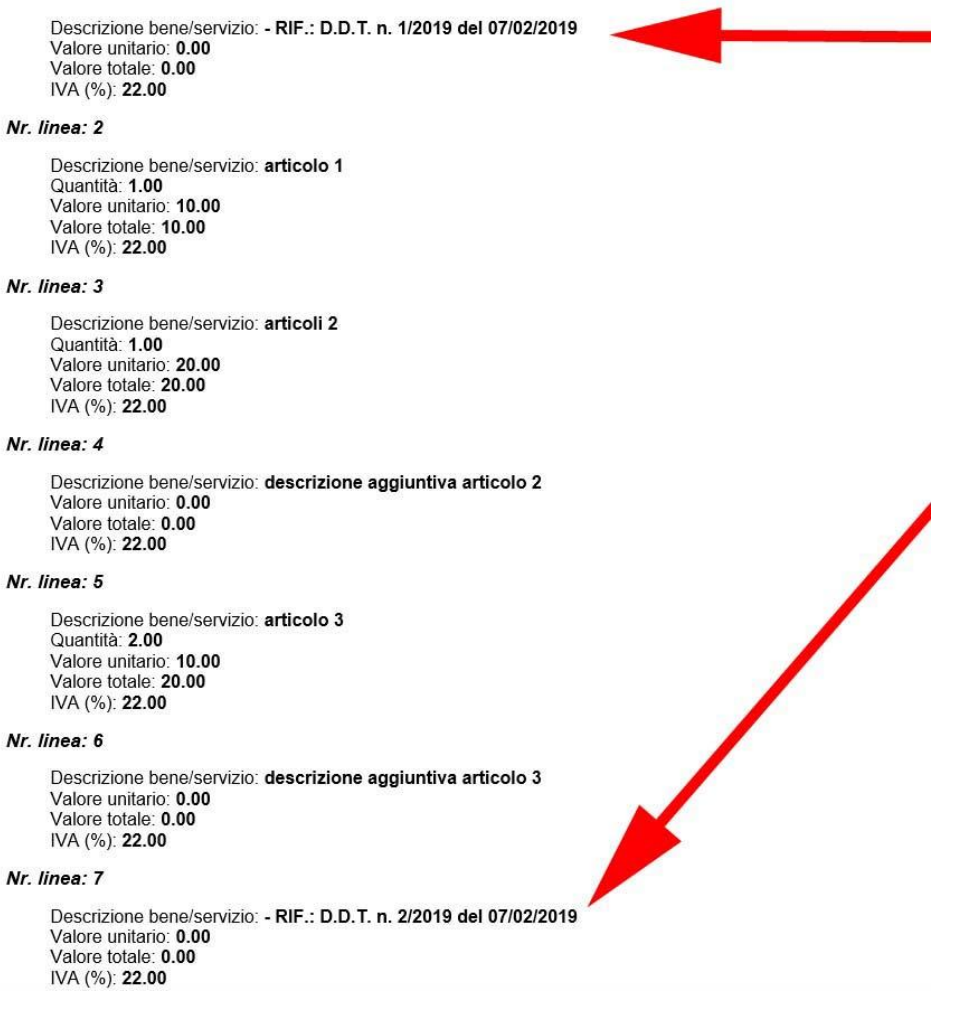

#### **Modalità 2 (utilizzando l'apposita sezione come da specifiche del tracciato XML)**

La procedura è la seguente:

#### **Passo 1**

Nella sezione "**Riferimenti DDT**" inserire tutti i DDT (Data e Numero) a cui il documento Fattura fa riferimento.

I riferimenti si possono aggiungere nei seguenti modi:

- 1. Tramite il tasto "**COMPILAZIONE AUTOMATICA …**"
- 2. Manualmente tramite il tasto "**AGGIUNGI**" (se non è disponibile la compilazione automatica)

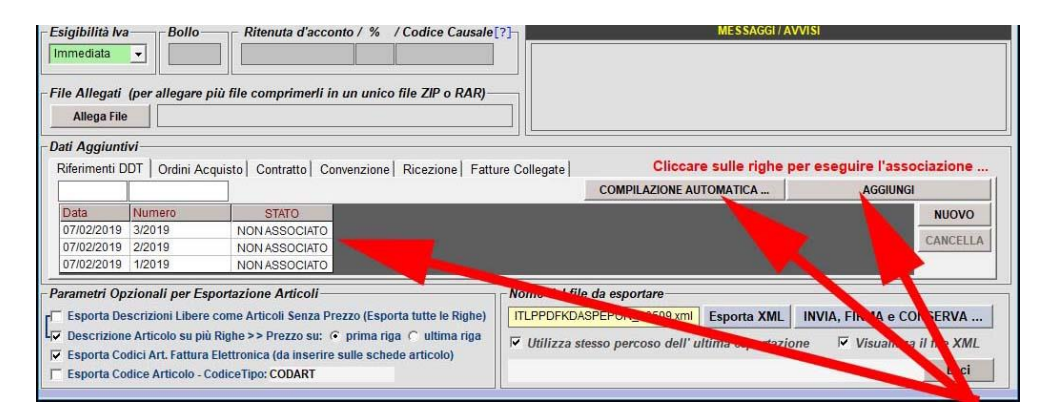

### **Passo 2**

Cliccare su una riga qualsiasi dei "**Riferimenti DDT**" inseriti

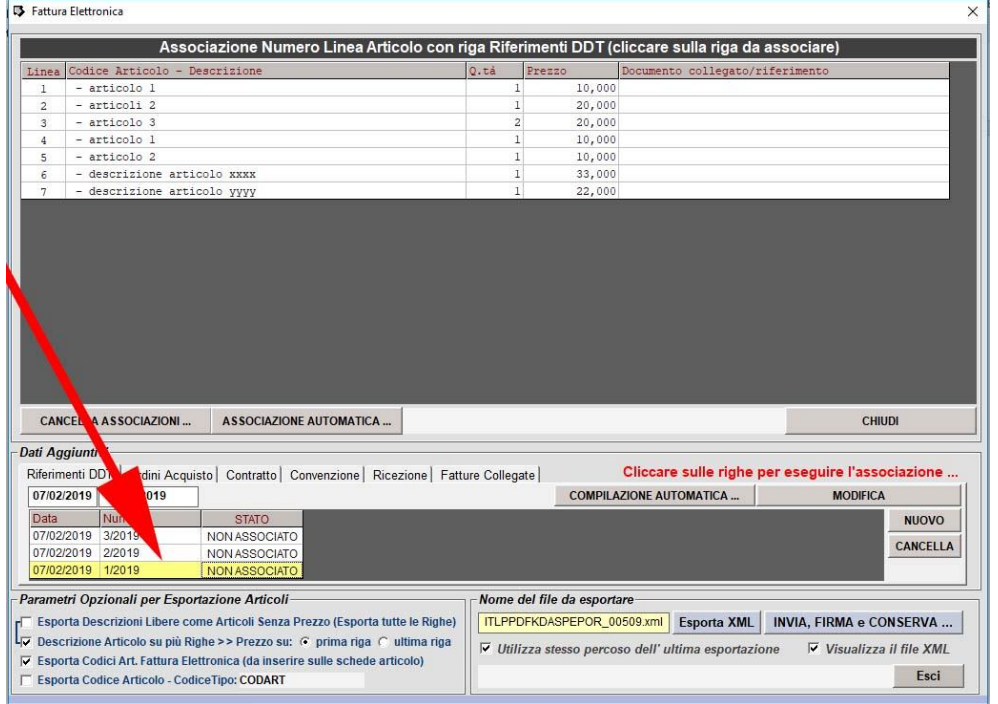

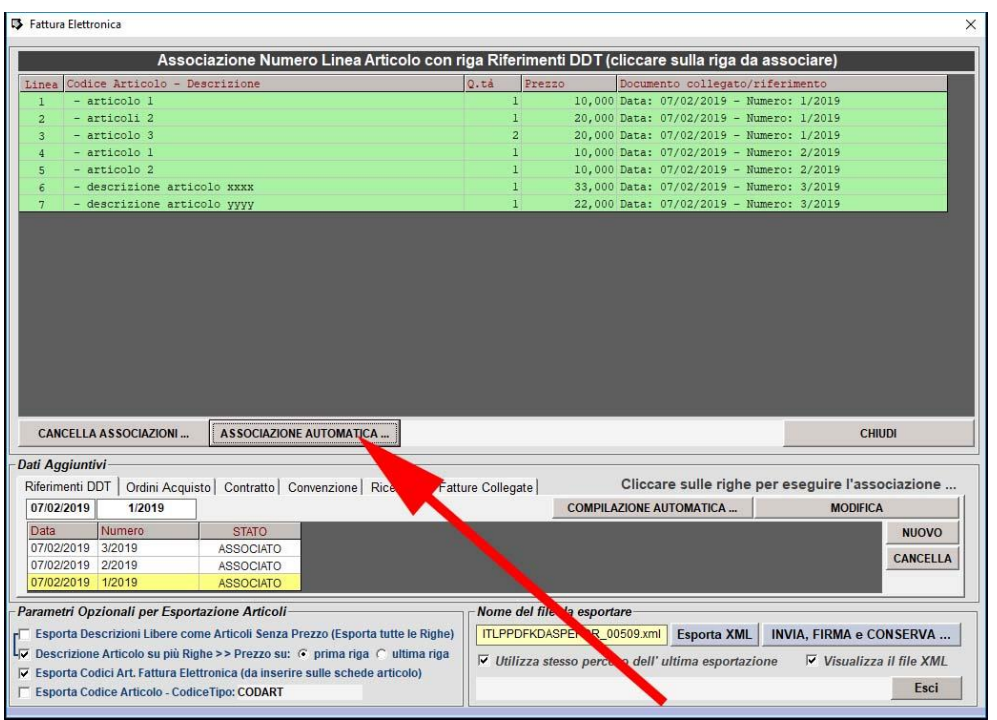

e successivamente cliccare su "**ASSOCIAZIONE AUTOMATICA …**"

Se l'associazione automatica non è disponibile o non funzionante è necessario effettuare manualmente le operazioni di associazione.

Per eseguire le associazioni manualmente selezionare le righe presenti in "**Riferimenti DDT**" e poi cliccare in corrispondenza degli articoli a cui il DDT selezionato fa riferimento.

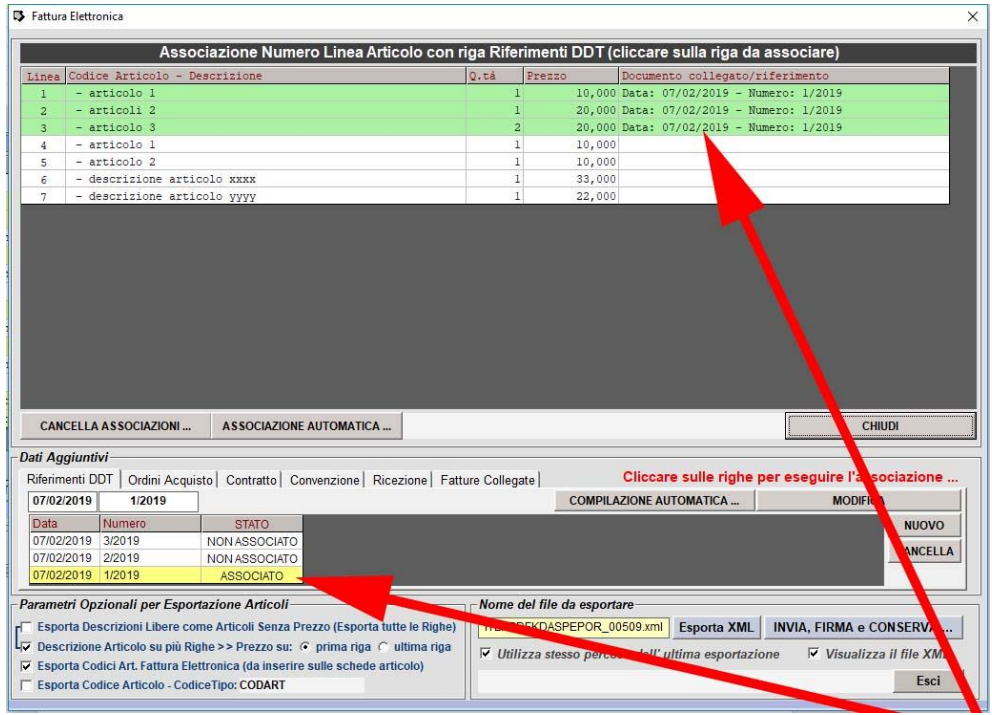

#### **Passo 3**

Questa procedura permette di inserire nella sezione "**Dati del documento di trasporto**" dell'XML prodotto tutti i riferimenti come mostrato nella seguente immagine:

#### Dati del documento di trasporto

Numero DDT: 3/2019<br>Data DDT: 2019-02-07 (07 Febbraio 2019) Numero linea di fattura a cui si riferisce: 6, 7

Numero DDT: 2/2019 Data DDT: 2019-02-07 (07 Febbraio 2019) Numero linea di fattura a cui si riferisce: 4, 5 Numero DDT: 1/2019

Data DDT: 2019-02-07 (07 Febbraio 2019)<br>Numero linea di fattura a cui si riferisce: 1, 2, 3

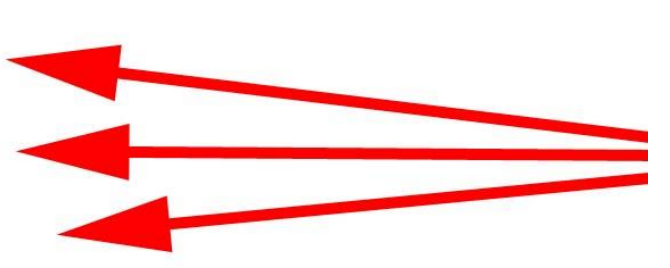

#### Dati relativi alle linee di dettaglio della fornitura

#### Nr. linea: 1

Descrizione bene/servizio: articolo 1 Quantità: 1.00 Valore unitario: 10.00 Valore totale: 10.00<br>IVA (%): 22.00

#### Nr. linea: 2

Descrizione bene/servizio: articoli 2 descrizione aggiuntiva articolo 2 Quantità: 1.00<br>Valore unitario: 20.00 Valore totale: 20.00 IVA (%): 22.00

#### Nr. linea: 3

Descrizione bene/servizio: articolo 3 descrizione aggiuntiva articolo 3 Quantità: 2.00 Valore unitario: 10.00 Valore totale: 20.00 IVA (%): 22.00

### <span id="page-29-0"></span>**16. Esempio di creazione di una fattura di integrazione/autofattura per acquisto servizi/beni dall'estero**

Procedere nel seguente modo:

#### **Passo 1**

Aggiornare Fattura Facile all'ultima versione disponibile sul sito [www.fatturafacile.it](http://www.fatturafacile.it/) (questa guida fa riferimento a Fattura Facile dalla versione 6.5.4 in poi)

### **Passo 2**

Accedere alla tabella dei sezionali: **Tabelle -> Serie (Sezionale)** Aggiungere la serie/sezionale "**TD17**" e cliccare su "**Registra"** (Ripetere la stessa cosa, se necessario, anche per **TD18** e **TD19**) Nota:

*Può essere usato un sezionale diverso da TD17, l'importante è seguire una numerazione dedicata esclusivamente a questa tipologia di documenti.*

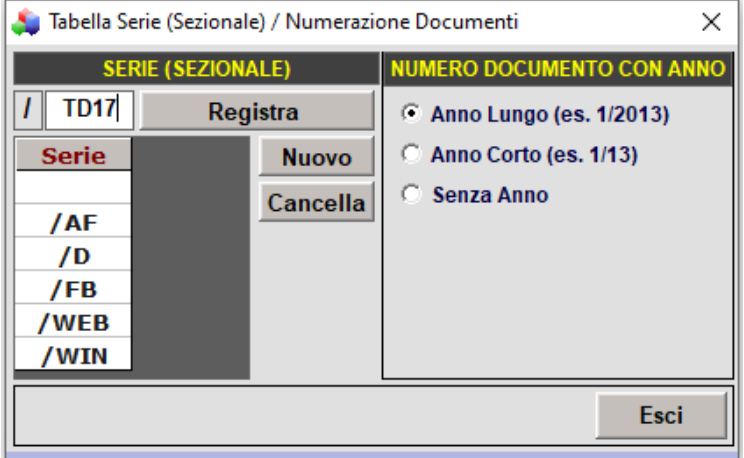

### **Passo 3**

Accedere in "Tabella Documenti" e se non è presente creare il nuovo "Tipo Documento" come in figura facendo attenzione che nella "**Tipologia"** sia selezionato "**Integrazione/Autofattura Elettronica**" e nel "**Tipo**" sia selezionata la voce "**TD17 - integrazione/autofattura per acquisto servizi dall'estero, TD18…, TD19…** " appropriata.

(**se il Tipo Documento è già presente modificarlo, se disattivo … attivarlo**).

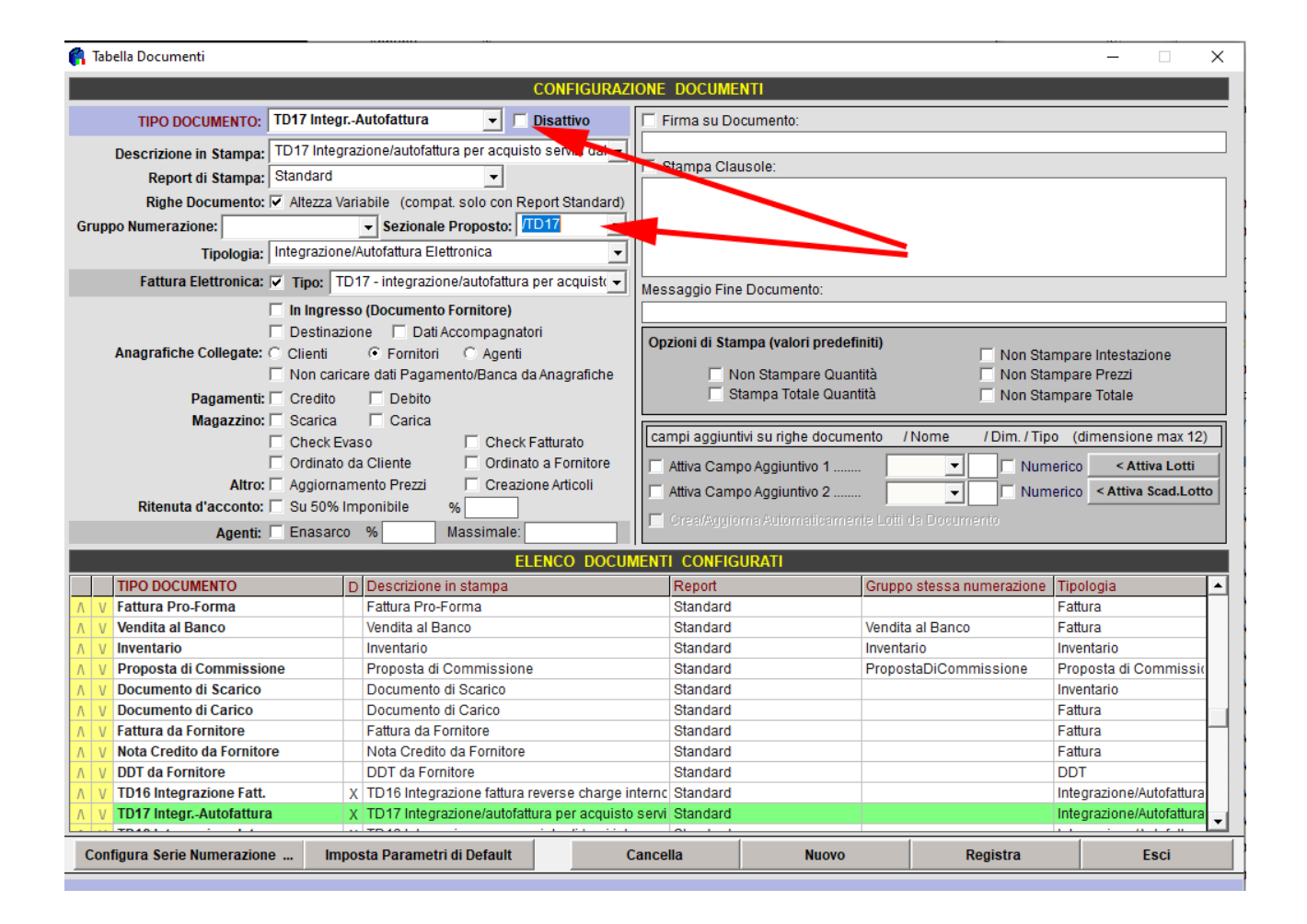

#### **Passo 4**

Adesso è possibile procedere con la creazione del documento come in figura:

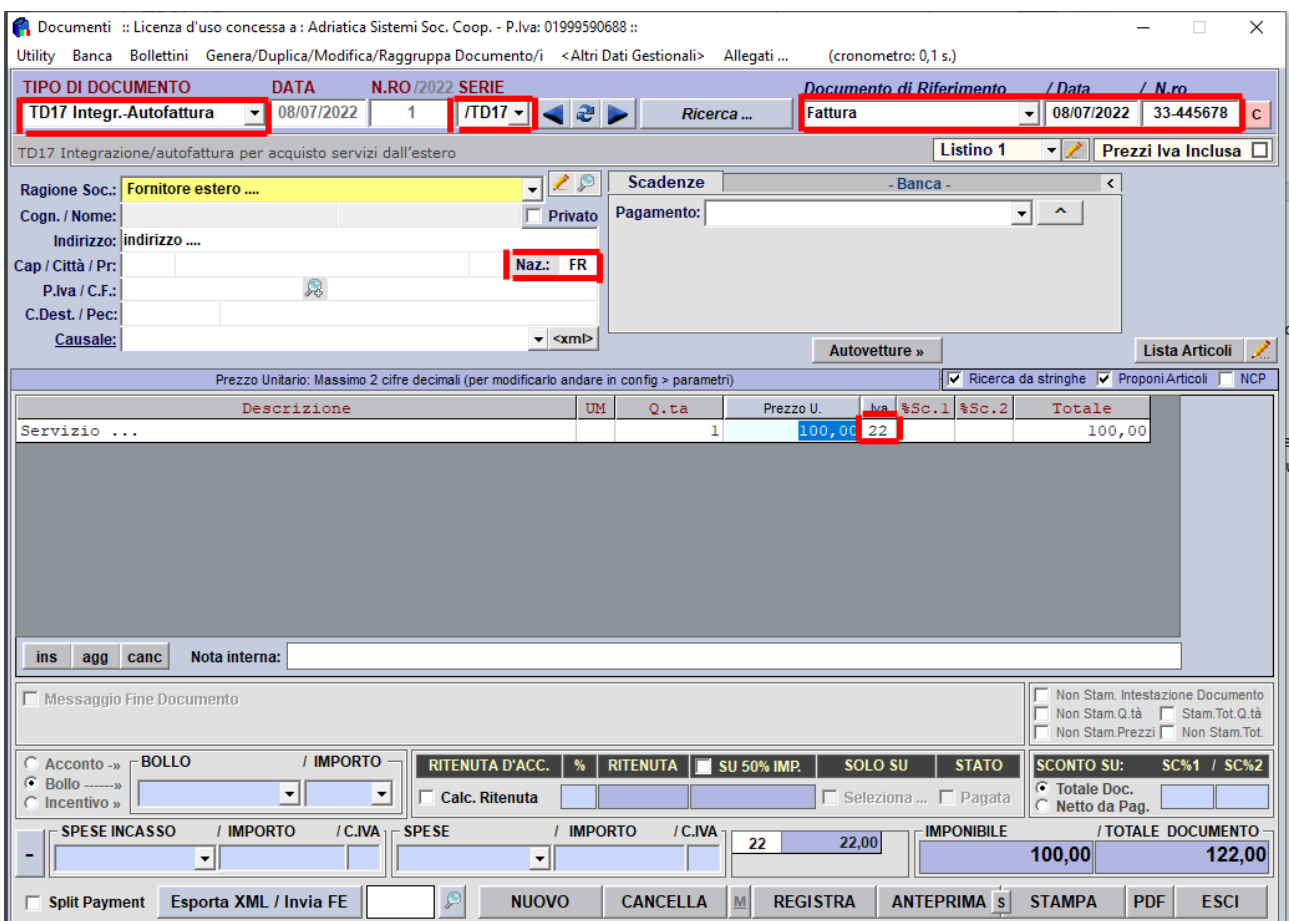

**Dati nuovi da inserire obbligatoriamente:**

- Tipo documento: **TD17 Integr.-Autofattura**
- Serie: **/TD17**
- Documento di Riferimento: **fattura, data e numero** della fattura del fornitore
- Naz: indicare la **Sigla Nazione** (2 Lettere ISO 3166-1 APLHA-2)

Finire di compilare la fattura (copiando la fattura del fornitore ed inserendo l'aliquota iva italiana corrispondente ai servizi\prodotti acquistati).

Adesso è possibile inviarla elettronicamente …

### **Passo 5**

Indicare nella maschera di invio delle fatture elettroniche il Regime Fiscale del Fornitore o "**RF18 – Altro**" nel caso non si dispongano di queste informazioni (vedi figura).

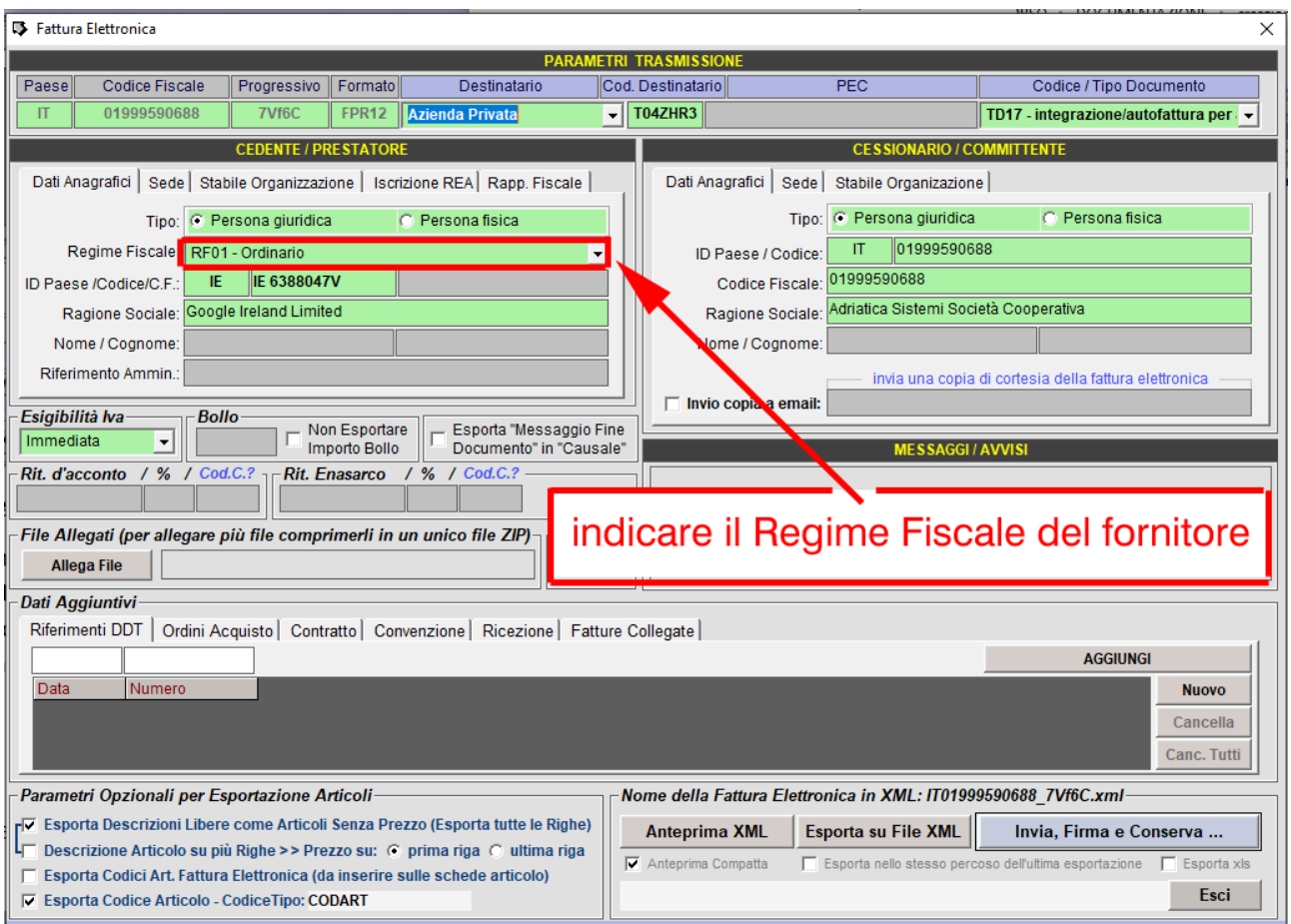

Dopo un giorno o più la fattura inviata sarà presente anche tra le fatture ricevute.

PS:

*Controllare che nella propria configurazione aziendale sia inserito il codice destinatario utilizzato per ricevere le fatture, cioè:*

- *Menù: config*
- *sezione: <Fattura Elettronica >*
- *Identificativo / Codice Destinatario: [inserire il proprio codice destinatario di ricezione]*